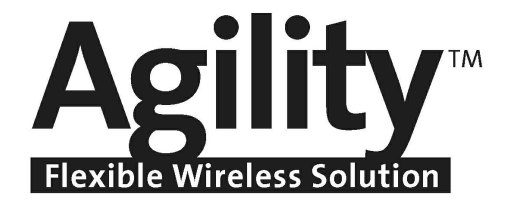

# Snelle Opstartgids voor het Installeren

Voor meer informatie zie de volledige Agility Installatiehandleiding beschikbaar op onze website: www.riscogroup.com.

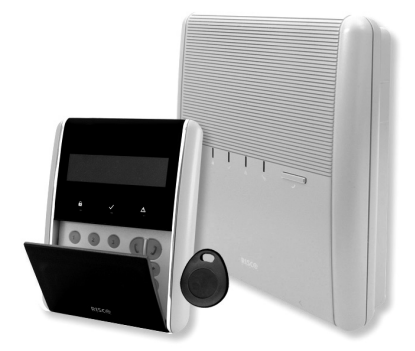

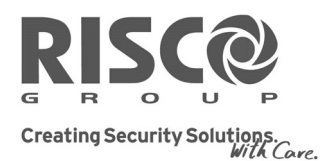

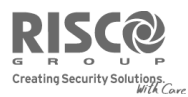

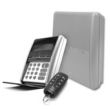

## Snelle Opstartgids voor het Installeren van Agility

Wij danken u voor het aankopen van Agility, de Flexibele Draadloze Oplossing van RISCO Group. Deze introductiehandleiding beschrijft de belangrijkste stappen om de Agility met het 2‐weg draadloze keypad te installeren en te programmeren. Raadpleeg de volledige Installatiehandleiding voor meer details.

## 1.1 De Hoofdcentrale Installeren

- 1. Ontkoppel de montagebeugel van de hoofdeenheid door de borgschroeven onderaan los te maken en de platte connectorkabel te ontkoppelen
- 2. Bevestig de montagebeugel op de muur
- 3. Verbind een netspanningskabel naar de voedingsklemmen die zich op de voedingseenheid van de montagebeugel bevinden
- 4. Verwijder de schroef van het accucompartiment en verbind de laadgeleiders volgens de juiste polariteit (rood +) (zwart ‐) met de accu
- 5. Verbind op de hoofdcentrale een telefoonlijn, een netwerkkabel (IP) en plaats een SIM‐kaart in de GSM/GPRS‐module zoals vereist (indien aangebracht)
- 6. Plaats de hoofdcentrale terug op de montagebeugel, verbindt de platte connectorkabel terug en draai de borgschroeven vast
- 7. Schakel de Agility in. Het spraakbericht "Alarmsysteem is aan" wordt gemeld

## 1.2 Aanleren Draadloos Apparaat

Elk draadloos apparaat moet zichzelf bij de systeemontvanger identificeren. Deze procedure wordt ook wel "aanleren" genoemd.

Het aanleren van de draadloze apparatuur kan vanuit de hoofdcentrale, een draadloos keypad of via de Configuratiesoftware worden uitgevoerd. Aanleren kan door vanuit elk apparaat een RF‐signaal te verzenden of door de unieke seriecode van het apparaat in het systeem in te typen.

De volgende stappen beschrijven het snel aanleren via een RF‐signaal. Raadpleeg de installatiehandleiding voor aanleren via het keypad of via de Configuratiesoftware.

- 1. Nadat de Agility op de netspanning is aangesloten, houdt u gedurende 5 seconden de knop vooraan op de hoofdcentrale ingedrukt. De eenheid piept één keer en gaat naar de mode "Aanleren". De LED's beginnen, de één na de ander, te branden.
- 2. Stuur vanaf elk apparaat een RF-signaal "schrijfsignaal". De eenheid piept één keer om te accepteren of drie keer om te weigeren. Na het accepteren laat het systeem een lokale melding horen waarin het type apparaat en de toewijzing ervan wordt beschreven (bijv. zone 1). Voor toekomstig gebruik kan het handig zijn om voor elk apparaat de toewijzing te noteren.

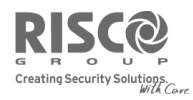

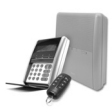

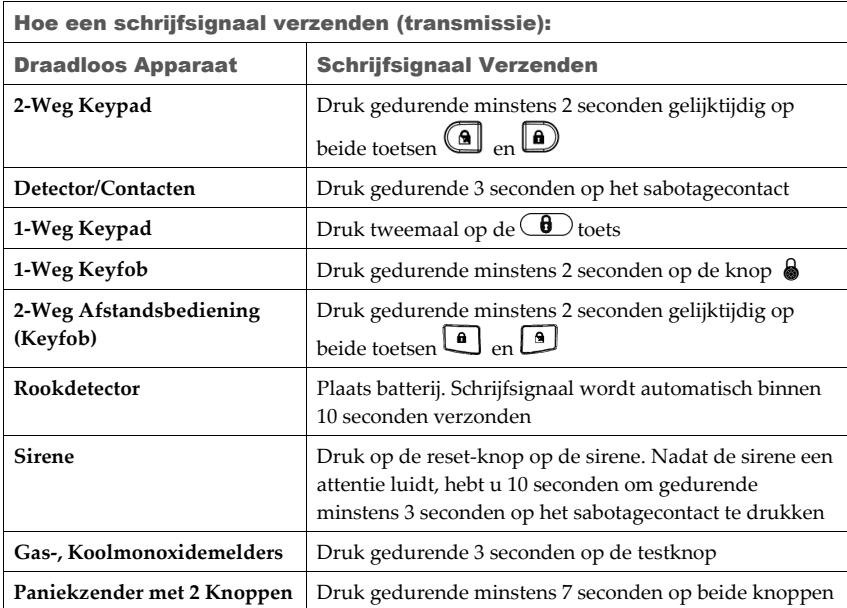

3. Als alle apparaten zijn aangeleerd, drukt u kortstondig op de knop om de mode "Aanleren" af te sluiten. De eenheid piept één keer en de LEDʹs stoppen met knipperen.

## 1.3 Keypad Programmering

Voor het programmeren van de Agility bestaan verschillende opties: Configuratiesoftware, draadloos keypad of geheugenkaart. In de volgende hoofdstukken wordt uitgelegd hoe Agility vanaf het keypad kan worden geprogrammeerd.

De volgende tabel beschrijft hoe u tijdens de programmering de toetsen van het keypad kunt gebruiken:

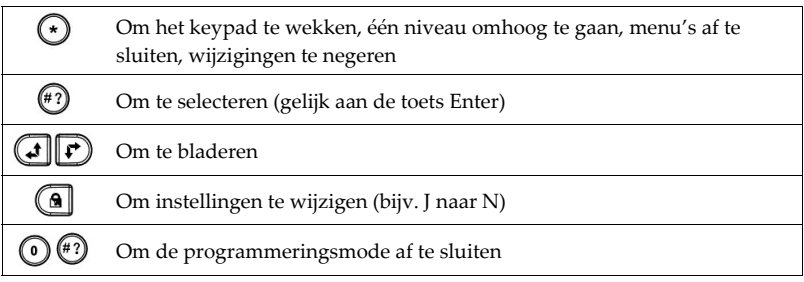

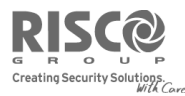

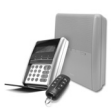

## 1.4 Toegang Verkrijgen tot de Installateursmode

- 1. Druk op  $\odot$  om het keypad te wekken
- 2. Voer de installateurscode 0132 (standaardcode) in

## 1.5 Ruis Meten en de Ontvanger Kalibreren

Zodra een keypad is aangeleerd, kunt u het gebruiken om de hoofdcentrale te bedienen. De eerste stap bestaat uit het meten van de "ruis" op de achtergrond, die de ontvanger op dezelfde frequentie kan horen als de draadloze apparatuur van de Agility. Deze ruis kan door andere apparatuur worden geproduceerd die in de buurt op dezelfde frequentie werkzaam is. Dit geeft een indicatie of u voor de hoofdcentrale een goede locatie hebt gekozen. Eventuele communicatie tussen de apparaten en de hoofdcentrale moet sterker zijn dan dit ruisniveau.

#### Vanaf het keypad:

1. Vanuit het installateursmenu gebruikt u de  $\mathbf{CP}$  toetsen om tussen menu's te bladeren en de

(#2) toets om menu-opties te selecteren. Selecteer 2) Testen > 1) Moederbord > 1) Ruisniveau > 2) Kalihreren

2. Het ruisniveau wordt weergegeven. Hoe lager het ruisniveau, des te beter de communicatie zal zijn. Als het ruisniveau erg hoog lijkt te zijn, dient u een betere locatie voor het paneel te zoeken

## 1.6 Zones

#### 1.6.1 Zones Programmeren

De parameters die per zone beschikbaar zijn, verschillen volgens het zonetype.

- 1. Selecteer vanuit het installateursmenu 1) Programmering > 2) Draadloos Apparaat > 2) Wijzigen menu 1) Zones > 1) Parameters
- 2. Gebruik de **(1)** toetsen om een zone te selecteren en druk op (12)
- 3. Stel voor elk zone als volgt de basisparameters in:
	- $\bullet$  Benaming Geef een betekenisvolle naam

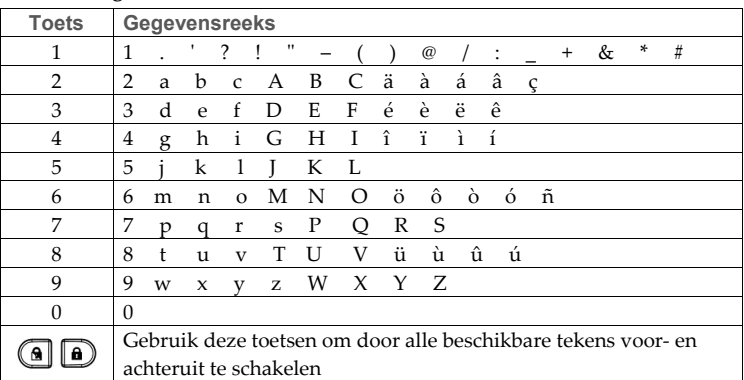

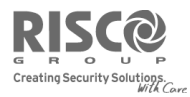

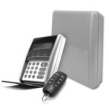

- **Serienummer** Om de unieke seriecode van de zone te lezen of te wijzigen
- **Partitie** Gebruik de pijltjestoetsen en de **(@** toets om de partitietoewijzing in te stellen (standaard is 1)
- **Type** Gebruik de pijltjestoetsen om het gewenste zonetype uit de lijst te selecteren en druk op
- **Signaal** Gebruik de pijltjestoetsen en selecteer het gewenste signaal. In de meeste gevallen is dit "Sirene"
- **Geavanceerd** Bestaat uit Deurbel, Supervisie, Geforceerd IN activatie, Geen Activiteit en enkel op 2‐weg PIR‐detectoren Detectie Mode, Gevoeligheid en LED‐Aan instelling

#### **1.6.2 Zones Testen**

- 1. Gebruik de  $\odot$  toets om naar de basis van het Programmeringsmenu terug te keren. Druk op  $\odot$  om het programmeren af te sluiten en druk op  $\bigcirc$  om te bevestigen
- 2. Gebruik de toetsen om **2) Testen > 2) Zones > 1) Comm Test** te selecteren
- 3. Gebruik de  $\bigcirc$  toetsen om door de geteste zones te bladeren en observeer een nummer dat het laatst gemeten signaal vertegenwoordigd, dat van de detector werd ontvangen

**Opmerking:** Dit signaal moet hoger zijn dan het gemeten gekalibreerde niveau van de eerder ingestelde ontvanger

## 1.7 Keyfobs

#### **1.7.1 Keyfob Parameters Programmeren**

Elke keyfob kan worden ingesteld om verschillende systeemhandelingen uit te voeren en om verschillende programmeerbare uitgangen te bedienen. In het systeem kunnen tot acht keyfobs worden aangeleerd. De programmeringsopties onder het menu Parameters verschillen naargelang het type afstandsbediening, 1‐Weg of 2‐Weg.

- 1. Selecteer vanuit het installateursmenu **1) Programmering > 2) Draadloos Apparaat > 2) Wijzigen** menu **2) Keyfobs > 1) Parameters.**
- 2. Selecteer een keyfob en druk op  $\stackrel{(*)}{\longleftrightarrow}$  om de basisparameters ervan in te stellen. Gebruik de  $\left(\begin{matrix}\bullet\end{matrix}\right)$  toetsen om tussen menu's te bladeren en de  $\stackrel{\text{{\sf (ii)}}}{\longrightarrow}$  toets om menu-opties te selecteren:
	- - *a. Basisparameters voor 1‐Weg keyfob:*
		- **Benaming** ‐ Geef een betekenisvolle naam (zie benamingstabel voor keypad hierboven voor details)
		- **Serienummer** Om de unieke seriecode van de keyfob te lezen of te wijzigen
		- **Partitie** toewijzing (in de meeste gevallen blijft dit 1)
		- **Knop 1** functie: (de Vergrendelingsknop), standaard ʹInschakelenʹ
		- **Knop 2** functie: (de Ontgrendelingsknop), standaard ʹUitschakelenʹ
		- **Knop 3** functie: (Paniek‐ of Sturing Uitgang‐knop), standaard ʹGedeactiveerdʹ
		- **Knop 4** (de verzonken knop), standaard ʹDeels Inschakelenʹ

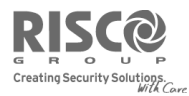

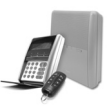

- *b. Parameters voor 2‐Weg keyfob (afstandsbediening met 8 knoppen):*
- **Benaming** ‐ Geef een betekenisvolle naam (zie benamingstabel voor keypad hierboven voor details)
- **Serienummer** ‐ Om de unieke seriecode van de keyfob te lezen of te wijzigen
- **Partitie** toewijzing (in de meeste gevallen blijft dit 1)
- **PIN code** indien vereist, stelt u voor de afstandsbediening met 8 knoppen de PIN‐code in
- **Paniek** Aan Definieer of vanaf de afstandsbediening een paniekalarm mag worden verzonden (standaard uitgeschakeld)
- Knoppen aan programmeerbare uitgangen toewijzen
- 3. Druk op  $\bullet$  om naar het menu **Keyfobs** terug te keren en selecteer 2) Functies
- 4. Gebruik de  $\bigcirc$  toets om tussen J/N te schakelen om het volgende in te schakelen:
	- Direct IN: Afwezig (volledig) inschakelen zonder uitloopvertraging
	- Direct DEELS: Thuis (Deels) Inschakelen zonder uitloopvertraging
	- **UIT+code** als de afstandsbediening met 8 knoppen wordt gebruikt

#### **1.7.2 Keyfobs Testen**

- 1. Gebruik de  $\odot$  toets om naar de basis van het Programmeringsmenu terug te keren. Druk op om het programmeren af te sluiten en druk op  $\overline{\binom{m}{2}}$  om te bevestigen
	-
- 2. Gebruik de toetsen om **2) Testen > 3) Keyfobs > 1) Comm Test** te selecteren
- 3. Gebruik de pijltjestoetsen om door de geteste keyfobs te bladeren en het laatst ontvangen communicatieniveau te bekijken. Het signaal moet hoger zijn dan het gemeten gekalibreerde niveau van de eerder ingestelde ontvanger

### 1.8 Keypads

In het systeem kunnen tot drie **keypads** worden aangeleerd.

#### **1.8.1 Keypads Programmeren**

- 1. Selecteer vanuit het installateursmenu **1) Programmering > 2) Draadloos Apparaat > 2) Wijzigen** menu **3) Keypads > 1) Parameters**
- 2. Selecteer een keypad en druk op  $\overset{(ii)}{=}$  om de basisparameters ervan in te stellen. Gebruik de  $\left(\begin{array}{c} \bullet \\ \bullet \end{array}\right)$  toetsen om tussen menu's te bladeren en de  $\left(\begin{array}{c} \bullet \\ \bullet \end{array}\right)$  toets om menu-opties te selecteren:
	- **Benaming** ‐ Geef een betekenisvolle naam (zie benamingstabel voor keypad hierboven voor details)
	- **Serienummer** ‐ Om de unieke seriecode van het keypad te lezen of te wijzigen
	- **Noodtoetsen** Definieer of de noodtoetsen ( $\Theta$  en  $\Theta$  voor brandalarm,  $\overline{O}$  en  $\Theta$ voor noodalarm) worden geactiveerd of niet

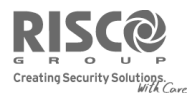

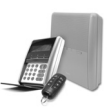

- **Functietoets** Definieer de handeling van de  $\mathbb{C}$  **b** toetsen. Deze toetsen kunnen worden uitgeschakeld, of worden gebruikt om een paniekalarm te verzenden of om met de meldkamer te communiceren
- **Sturing Uitgang** ‐ Wijs aan de toetsen 1‐3 van het keypad uitgangen toe
- 3. Druk op  $\odot$  om naar het menu **Keypads** terug te keren en selecteer 2) Functies
	- RF Wake‐up ‐ Definieer of het LCD van het keypad automatisch zal oplichten gedurende de inloopvertraging

## 1.9 Sirenes

#### **1.9.1 Sireneparameters Programmeren**

In het systeem kunnen tot drie sirenes worden aangeleerd.

- 1. Selecteer vanuit het installateursmenu **1) Programmering > 2) Draadloos Apparaat > 2) Wijzigen** menu **4) Sirenes**
- 2. Selecteer een sirene en druk op  $\binom{47}{2}$  om de basisparameters ervan in te stellen. Gebruik de toetsen om tussen menuʹs te bladeren en de toets om menu‐opties te selecteren:
	- **Benaming** Geef een betekenisvolle naam
	- **Serienummer** Om de unieke seriecode van de sirene te lezen of te wijzigen
	- **Supervisie** Definieer of de sirene wordt gesuperviseerd
	- **Volume** Stel het volume in die de sirene tijdens het alarm, de attentie of de inloop‐ /uitlooptijd produceert
	- **Flitser** Stel de flitser van de externe draadloze sirene in

#### **1.9.2 Sirenes Testen**

1. Gebruik de  $\odot$  toets om naar de basis van het menu **Programmering** terug te keren. Druk op

om het programmeren af te sluiten en druk op  $\overbrace{a}^{(n)}$  om te bevestigen

- 2. Gebruik de toetsen om **2) Testen > 5) Sirenes > 1) Comm test**
- 3. Gebruik de  $(\bigcup \downarrow)$  toetsen om door de geteste sirenes te bladeren en het laatst ontvangen communicatieniveau te bekijken. Het signaal moet hoger zijn dan het gemeten gekalibreerde niveau van de eerder ingestelde ontvanger

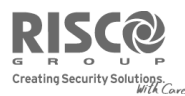

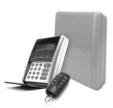

## 1.10 Communicatiemodules Programmeren

Het menu van de Agility bevat alleen die communicatiemodules die op de centrale zijn geïnstalleerd.

- 1 Gebruik  $\bigcirc$  om naar het menu 1) **Programmering** terug te keren en 4) **Communicatie** > **1) Methode** te selecteren
- 2. Selecteer elke methode (PSTN, IP en/of GSM) en definieer de parameters ervan

## 1.11 Meldkamer Communicatie Programmeren

U kunt tot drie Meldkamer accounts definiëren en verschillende verwante parameters die de aard van de communicatie definiëren, alsmede van het gebeurtenissen melden en de bevestiging tussen de eigenaar en de Meldkamer.

- 1 Gebruik  $\bigodot$  om naar het menu 1) **Programmering** > 4) **Communicatie** terug te keren en **2) Meldkamer** te selecteren
- 2. Selecteer voor elke Meldkamer het rapport type en definieer de parameters ervan
- 3. Definieer voor elke Meldkamer het account nummer
- 4. Ga door de menuʹs om enige andere communicatieparameters te programmeren

## 1.12 Volg-Mij Bestemmingen Instellen

Nu dat u voor Agility methodes hebt ingesteld om met de Meldkamer en de eigenaar te communiceren, kunt u de bestemmingen definiëren waarheen de gebeurtenismeldingen worden verzonden.

- 1. Gebruik  $\bigcirc$  om naar het menu **4) Communicatie** terug te keren en **4) Volg-Mij** te selecteren
- 2. Onder **1) Instellen VM** stelt u elke bestemming in:
	- Rapport type (SMS, E-mail, Spraak)
	- De gebeurtenissen die worden verzonden (Alarmen, IN/UIT, Storingen, GSM, Omgeving, Diversen), ingedeeld op categorie
	- De herstelgebeurtenissen die worden verzonden
	- De bedieningen die de gebruiker via de externe verbinding via telefoon of SMS kan uitvoeren

**Opmerking:** De werkelijke bestemmingen (telefoonnummers, e‐mailadressen) worden buiten het Programmeringsmenu of vanuit het Gebruikersmenu gedefinieerd.

## 1.13 Systeemparameters Instellen

Er zijn verschillende parameters in het systeem die bepalen hoe de Agility wferkt. Zij worden onder het menu Systeem verzameld. Al deze parameters worden met standaardwaarden ingesteld die voor de meeste installaties van toepassing zijn. Als u een wijziging wilt uitvoeren, gaat u door de menuʹs om eender welke systeemparameter te programmeren.

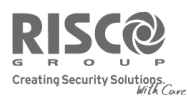

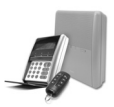

## 1.14 Spraakmenu Aanpassen

Gebruikers kunnen het spraakmenu gebruiken om lokale meldingen over systeemstatus, fouten en gebeurtenissen te horen en om via telefoonbediening op afstand het systeem te bedienen.

- 1 Gebruik  $\odot$  om naar het menu 1) **Programmering** terug te keren en selecteer **5**) **Vocale Boodschappen**
- 2. Onder **Lokale Meldingen** selecteert u de berichten die lokaal beluisterd zullen worden (op de hoofdcentrale of op de externe audio‐eenheid)
- 3. Onder **Toewijzen Melding** maakt u de zinnen die in plaats van de standaardmeldingen zullen worden gebruikt (bijv. in plaats van Zone 1, definieert u "Vooringang en hal"). Raadpleeg de Beschrijvende Gids in de Installatiehandleiding voor de codes

## 1.15 Gebruikers Instellen

Als installateur dient u de gebruikers van het systeem in te stellen. De eigenaar (Grand Master) kan vervolgens hun codes instellen.

- 1. Gebruik  $\mathcal{L}$  om naar het menu 1) **Programmering** terug te keren en selecteer 3) Codes
- 2. Onder de optie **Gebruiker** definieert u voor elke gebruiker een benaming waarmee de gebruiker, zijn/haar bevoegdheidsniveau en de partities die hij/zij met zijn/haar code kan bedienen, worden geïdentificeerd
- 3. Verander de standaard installateurscode

## 1.16 De Klok Instellen

- 1. Vanuit het Installateursmenu selecteert u **5) Tijdfuncties**
- 2. Stel de **Datum & Tijd** in.

## 1.17 Gebruikers Definiëren en Systeembediening

- 1. Geef de gebruiker aan hoe de werkelijke Gebruikerscodes te definiëren. Adviseer de gebruiker om de standaardcode voor de Grand Master te wijzigen. Help de gebruiker om proximity tags aan te leren
- 2. Geef de gebruiker aan hoe de Volg‐Mij bestemmingen te definiëren en te bewerken.
- 3. Geef de gebruiker de volgende handelingen aan, die vanaf het keypad of de keyfobs worden uitgevoerd:
	- Afwezig (Volledig) inschakelen
	- Thuis (Deels) inschakelen
	- Uitschakelen
	- Uitschakelingen onder dwang
	- Paniekalarm verzenden
	- Systeemstatus controleren
	- Programmeerbare Uitgang bedienen
	- Het spraakmenu voor bediening op afstand gebruiken
	- SMS voor bediening op afstand gebruiken

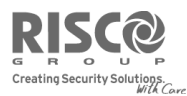

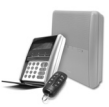

## 1.18 Het Systeem Testen

Voordat u de locatie verlaat, is het belangrijk dat u het systeem volledig test. Agility heeft verschillende testhulpmiddelen waarop u kunt vertrouwen zodat het systeem optimaal zal functioneren, en om enige zorgen te verminderen die u over de draadloze communicatie zou kunnen hebben.

Ga vanuit het Installateursmenu door de testen onder het menu **2) Testen**:

- Ruisniveau, sirene, luidspreker en accu van hoofdcentrale(moederbord)
- U kunt elk apparaat op communicatie en batterij testen
- Voor zones kunt een Looptest uitvoeren. Tijdens deze test dient u van elke detector een "Alarm" te ontvangen. Ook zal de centrale een lezing ontvangen van de RF‐signaalsterkte van elk apparaat, alsmede een indicatie over batterijproblemen.
- GSM signaalsterkte
- Voer een VM test uit om te verzekeren dat Volg‐Mij goed werkt

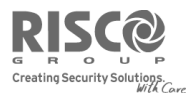

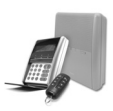

#### RISCO Group Contacteren

RISCO Group is toegewijd aan klantenservice en productondersteuning. U kunt met ons contact opnemen via onze website www.riscogroup.com of als volgt:

> **Groot‐Brittannië** Tel: +44‐161‐655‐5500 technical@riscogroup.co.uk

**Italië** Tel: +39‐02‐66590054 support@riscogroup.it

**Spanje** Tel: +34‐91‐490‐2133 support‐es@riscogroup.com

**Frankrijk** Tel: +33‐164‐73‐28‐50 support‐fr@riscogroup.com

**BENELUX** Tel: +32‐2522‐7622 support‐be@riscogroup.com **Verenigde Staten** Tel: +1‐631‐719‐4400 support‐usa@riscogroup.com **Brazilië** Tel: +1‐866‐969‐5111 support‐br@riscogroup.com **China**

Tel: +86‐21‐52‐39‐0066 support‐cn@riscogroup.com

#### **Polen**

Tel: +48‐22‐500‐28‐40 support‐pl@riscogroup.com

#### **Israël**

Tel: +972‐3‐963‐7777 support@riscogroup.com

Alle rechten voorbehouden.

Van dit document mag op geen enkele manier een deel worden gereproduceerd zonder de voorafgaande schriftelijke toestemming van de uitgever hiervoor.

© RISCO Group 07/09 5IN1232 B